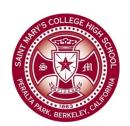

# Saint Mary's College High School

### Technology Use Guides

## Moving Flashcards from Quizlet and Brainscape (v1.0)

Follow these steps to move flashcard data from Quizlet to Brainscape.

#### **Step 1 – Exporting from Quizlet**

- 1. Log into Quizlet and click on the flashcard set you want to export.
- 2. In the menu bar, click on "More Tools" and Select "Export"
- 3. On the export screen, select "Tab" under "Word-Def Delimited" and "New Line" under Def-Word Delimiter"
- 4. In the data section, click on "Select All" to highlight the list.
- 5. Right-click on selected area and copy selection to clipboard.

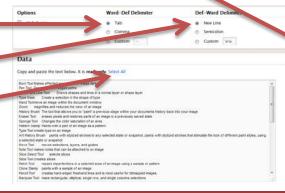

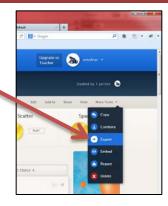

Saint Mary's

#### Step 2 – Pasteing selection into a Google Spreadsheet

- 1. In your Google Drive, create a new Spreadsheet
- 2. In the spreadsheet, make sure the very first cell (A1) is highlighted.
- 3. Use the Command-V keyboard shortcut to paste the data from Quizlet into the spreadsheet.
- Once your data in in columns A and B on the spreadsheet, 
  export the spreadsheet by clicking on the File Menu →
  Download As → Comma Separated Values.
- 5. Save file to your desktop.

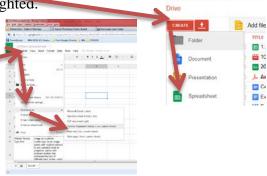

#### **Step 3 – Importing into Brainscape**

- 1. Log into Brainscape and create a new deck for your cards.
- 2. In the drop-Down settings for your new card, select "Import CVS"
- 3. Click on "Select Files" and select the file you downloaded from Google Docs.
- 4. Click on "Import These Cards"

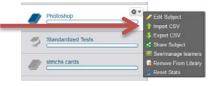

#### **Guide Notes**

This guide is subject to change with updates or corrections without notice. Check for newer versions periodically if you rely on it for your workflow. If you find errors or omissions in this document, please take a moment to make me aware of them by emailing me at <a href="mailto:emolnar@stmchs.org">emolnar@stmchs.org</a> so I can include them in the next version of the document.